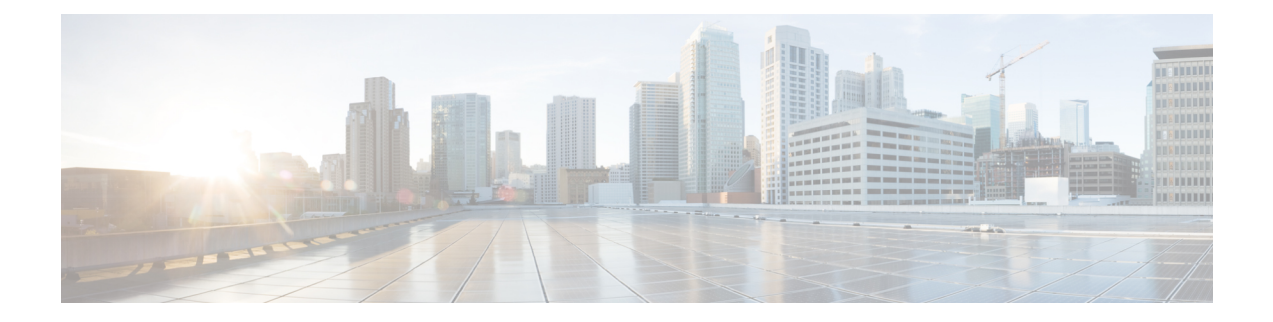

# **Supervisor Tasks**

- View Team [Performance,](#page-0-0) on page 1
- [Change](#page-0-1) State of Agent, on page 1
- [Monitor](#page-1-0) a Call, on page 2
- [Barge](#page-2-0) In on a Call, on page 3
- [Intercept](#page-2-1) a Call, on page 3
- Search and Play a [Recorded](#page-3-0) Call, on page 4

## <span id="page-0-0"></span>**View Team Performance**

Use the Team Performance gadget to view the agents on each of your assigned teams.

#### **Procedure**

**Step 1** In the Team Performance gadget, you can view the details of the team that is selected by default in the drop down. A list of agents for the selected team, their current state, time in state, and extension appears. You can click the headers of the columns to sort by Agent Name, State, Time in State, or Extension. The Time in State field refreshes every 10 seconds. When Finesse receives the next agent state change event for an agent, the timer resets to 0. **Note Step 2** To view another team, click the drop-down list and choose a new team.

### <span id="page-0-1"></span>**Change State of Agent**

You can use the Team Performance gadget to change the state of an agent to Ready, Not Ready or Sign Out.

### **Procedure**

**Step 1** In the Team Performance gadget, select the agent whose state you want to change.

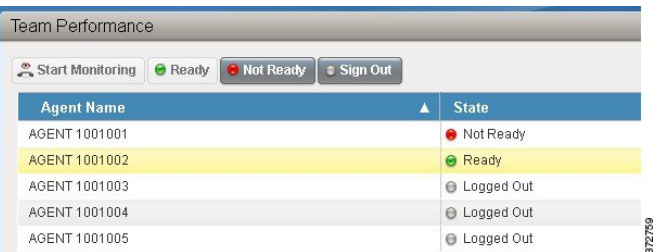

**Step 2** To force the agent into Ready state, click **Ready**. To force the agent into Not Ready state, click **Not Ready**. To sign the agent out, click **Sign Out**.

In the Actions tab, the Ready or Not Ready and Sign Out options are active only if the action is allowed. For example, if you select an agent who is in Ready state, you will see only the Not Ready and Sign Out options. If you select an agent who is in Not Ready state, you will see only the Ready and Sign Out options.

If you sign out an agent who is reserved for a call (in Reserved or Reserved (Outbound) state), on an active call (in Talking state), or has a call on hold (in Hold state), that agent is immediately logged out of the desktop but the call is retained.

### <span id="page-1-0"></span>**Monitor a Call**

You must be in Not Ready state to monitor an agent. You can only monitor one agent at a time. To monitor another agent, you must end the silent monitoring call, and then select a new agent who is in Talking state.

#### **Procedure**

- **Step 1** From the Team Performance drop-down list, choose the team to which the agents you want to monitor belong.
- **Step 2** Select the agent that you want to monitor. The agent you select must be in Talking state.

The **Start Monitoring** button is enabled.

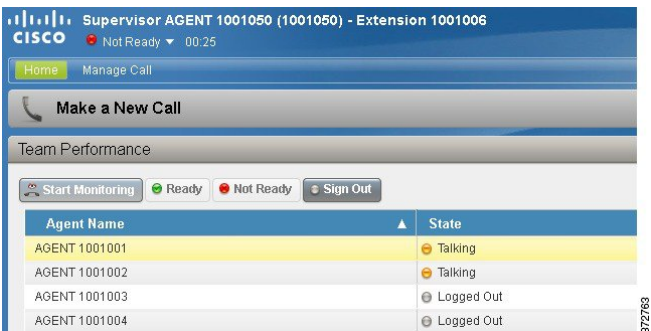

#### **Step 3** Click **Start Monitoring**.

The**Start Monitoring** button changesto **Monitoring Agent**. The silent monitor call appearsin the call control area of the desktop. The Hold, Barge In, and End buttons are enabled. You can click **Hold** to place the call on hold and then click **Retrieve** to retrieve it. You can click **Barge In** to barge into the call.

**Step 4** To end the silent monitor call, click **End**.

### <span id="page-2-0"></span>**Barge In on a Call**

The Barge In feature allows you to join a call between an agent and a caller.

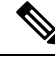

**Note** You can only barge in on a call that you are silently monitoring.

**Procedure**

**Step 1** From the Team Performance list, select an agent who is in Talking state to monitor.

#### **Step 2** Click **Start Monitoring**.

The**Start Monitoring** button changesto **Monitoring Agent**. The silent monitor call appearsin the call control area of your desktop. The **Barge In** button appears.

#### **Step 3** Click **Barge In**.

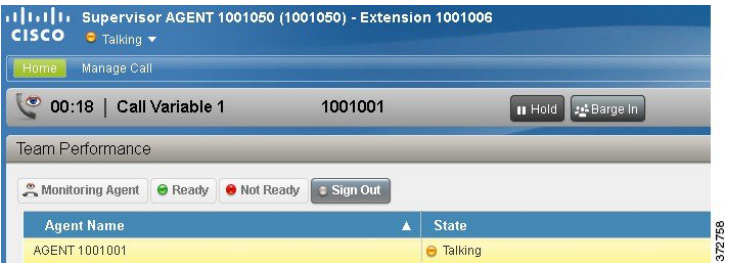

The call becomes a conference call between you, the agent, and the caller.

### <span id="page-2-1"></span>**Intercept a Call**

After you barge in to a call between an agent and a caller, you can intercept the call by dropping the agent from the call. You can also use this feature to drop a participant from any conference call in which you are a participant.

# **Procedure Step 1** Click the **Drop** drop-down list. **Step 2** Click the agent who you want to drop from the list of participants. **Note** You can only drop an agent from the call. You cannot drop a CTI Route Point, IVR Port, or a caller.

The selected agent is dropped from the call.

### <span id="page-3-0"></span>**Search and Play a Recorded Call**

Cisco MediaSense provides Search and Play gadget, a web interface, which allows the end user to search and filter active and completed call recordings. Use this gadget to search for specific recording files, play them, or download them to your desktop.

Recorded files in Cisco MediaSense have tags that are useful as a search and filter criteria in the Search and Play gadget.

These tags are based on the following parameters:

- Agent ID: Logged-in Unified CCX agents who participate in the recording.
- Team: Names of all those Unified CCX teams whose agents participate in the recording.
- CSQ: Name of the CSQ in which the call being recorded is queued and processed.

Unified CCX creates and applies searchable tags to recordings. Use these tags to easily identify recordings. Every tag applied by Unified CCX is prefixed with "*CCX: <tag\_value>*". The supervisor or the agent can search and filter recordings using these parameters or combination of them.

For more information about searching and playing a recorded call, see section *Search and Play* in *Cisco MediaSense User Guide* at [http://www.cisco.com/en/US/products/ps11389/products\\_user\\_guide\\_list.html.](http://www.cisco.com/en/US/products/ps11389/products_user_guide_list.html)